# Getting to know your app

Conozca su aplicación

## Turn device ON/OFF remotely

Apague o encienda el dispositivo de forma remota

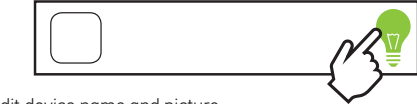

Edit device name and picture

Edite el nombre y la imagen del dispositivo

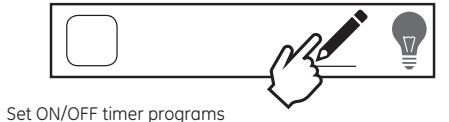

Establezca los programas del temporizador para encender y apagar el dispositivo

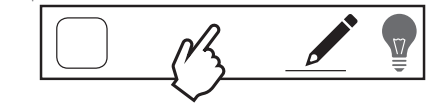

# Group your devices

Agrupe sus dispositivos

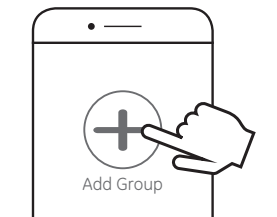

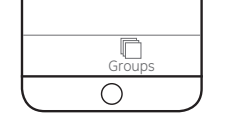

Add devices to a group to easily control and set programs for multiple lights.

Agregue dispositivos a un grupo para controlarlos fácilmente y establecer programas para luces múltiples.

#### Voice control  $\bigcap$  amazon alexa e works with the<br>Google Assistant Control de voz

Pair with Amazon Alexa

• Open the Amazon Alexa app • Enable the myTS skill

• Ask Alexa to discover your devices to link to the smart switch

Como emparejar el dispositivo con Alexa de Amazon • Abra la aplicación Alexa de Amazon • Habilite la funcionalidad myTS • Pídale a Alexa que busque dispositivos para enlazar con el interruptor inteligente.

### Pair with Google Home

- Open the Google Home app
- Tap "Home Control" in the menu
- Select "add devices" and click "myTS"
- Discover your devices to link the smart switch

Cómo emparejar el dispositivo con Google Home • Abra la aplicación Google Home

• Pulse "Home control" (control del hogar) en el menú

• Seleccione "add devices" (agregar dispositivos) y haga clic en "myTS" • Descubra cuáles de sus dispositivos puede enlazar con el interruptor inteligente.

Visit mytouchsmart.com for other myTS Wi-Fi products

Visite mytouchsmart.com para conocer otros productos wifi de myTS

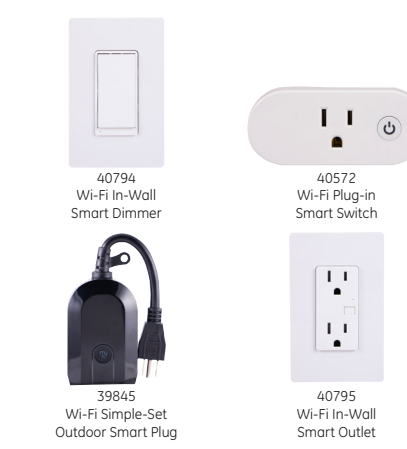

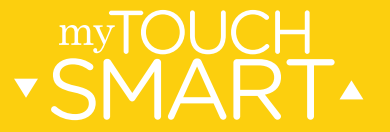

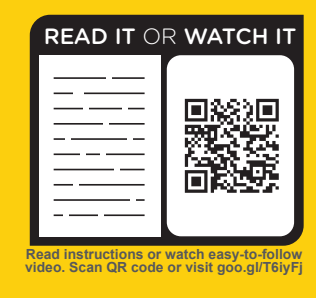

40792 v2 09/18/18

# **1** Download myTS app

Cómo descargar la aplicación myTS

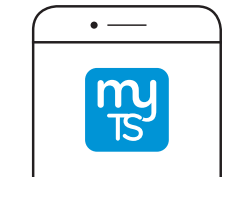

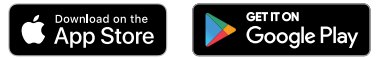

Download the myTS app from the Apple® App Store or Google Play by searching "myTS" or "myTouchSmart."

Descargue la aplicación myTS de la App Store de Apple® o de Google Play buscando "myTS" o "myTouchSmart."

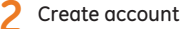

Cómo crear una cuenta

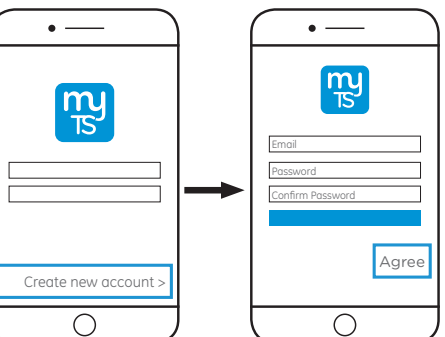

Enter your email address and create a password. Note: Be sure to read and agree to terms of service.

Ingrese su dirección de correo electrónico y cree una contraseña. Nota: Recuerde leer y aceptar los términos de servicio. **3** Install device

Instalar dispositivo

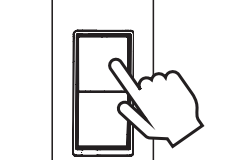

Install the Wi-Fi Smart Switch in desired location following provided wiring manual.

While searching for a connection, the blue LED flashes quickly. The LED slowly flashes when not connected to a wi-fi router. If necessary, initiate a search for your router by holding the "reset" button for 10 seconds until the LED flashes rapidly.

Once connected, the button becomes a manual on and off button.

Instale el interruptor inteligente con wifi en la ubicación deseada.

Al buscar una conexión, la luz LED azul parpadea rápidamente. La luz LED parpadea lentamente cuando no está conectada a un enrutador de wifi. De ser necesario, inicie una búsqueda de su enrutador manteniendo pulsado el botón "reset" (reiniciar) durante diez (10) segundos hasta que la luz LED comience a parpadear rápidamente.

Una vez conectado, el botón se convierte en un botón manual de encendido y apagado.

### **4** Find new device

Cómo buscar un nuevo dispositivo

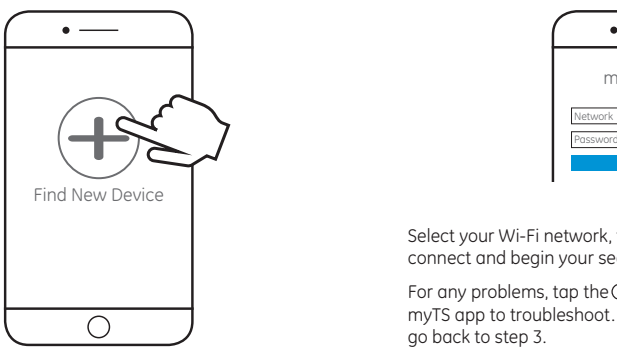

**5** Wi-Fi Connection Conexión wifi myTS Wi-Fi

Select your Wi-Fi network, type your router password to connect and begin your search.

For any problems, tap the  $\odot$ icon in the top-left corner of the myTS app to troubleshoot. If your device does not connect, go back to step 3.

Seleccione su red wifi, escriba la contraseña del enrutador para conectarse y comience su búsqueda.

Si tiene algún problema, pulse el icono @en el extremo superior izquierdo de la aplicación myTS para ir a la sección de resolución de problemas. Si el dispositivo no se conecta, repita el paso 3.

Tap "Find New Device" in myTS app to connect your new Wi-Fi device.

Pulse "Find New Device" (buscar nuevo dispositivo) en la aplicación myTS para conectar su nuevo dispositivo wifi.